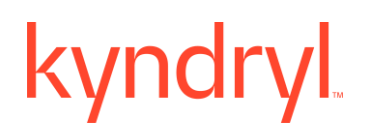

# **Kyndryl Resiliency Orchestration**

## **Automated Discovery, Deployment,**

# **and Configuration Service (AD2C Service) Installation Guide**

**Version 8.4.9.0**

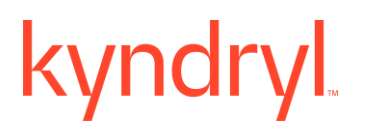

#### **DISCLAIMER**

Kyndryl believes that the information in this publication is accurate as of its publication date. The information is subject to change without notice.

#### **COPYRIGHT**

©Copyright Kyndryl, Inc. 2003, 2024.

Use, copy, and distribution of any Kyndryl software described in this publication need an applicable software license.

No part of this product or document may be reproduced, stored in a retrieval system, or transmitted, in any form by any means, electronic, mechanical, photocopy, recording, or otherwise, without the prior written authorization of Kyndryl and its licensors, if any.

#### **TRADEMARK INFORMATION**

Kyndryl and the Kyndryl logo are trademarks or registered trademarks of Kyndryl, Inc. in many jurisdictions worldwide. Other product and service names included herein may be trademarks of Kyndryl or other companies.

Not all offerings are available in every country in which Kyndryl operates. This program is licensed under the terms of the license agreement accompanying the Program. Please read the "Terms of Use" for this offering before using this program. By using the program, you agree to the terms.

## **Revision History**

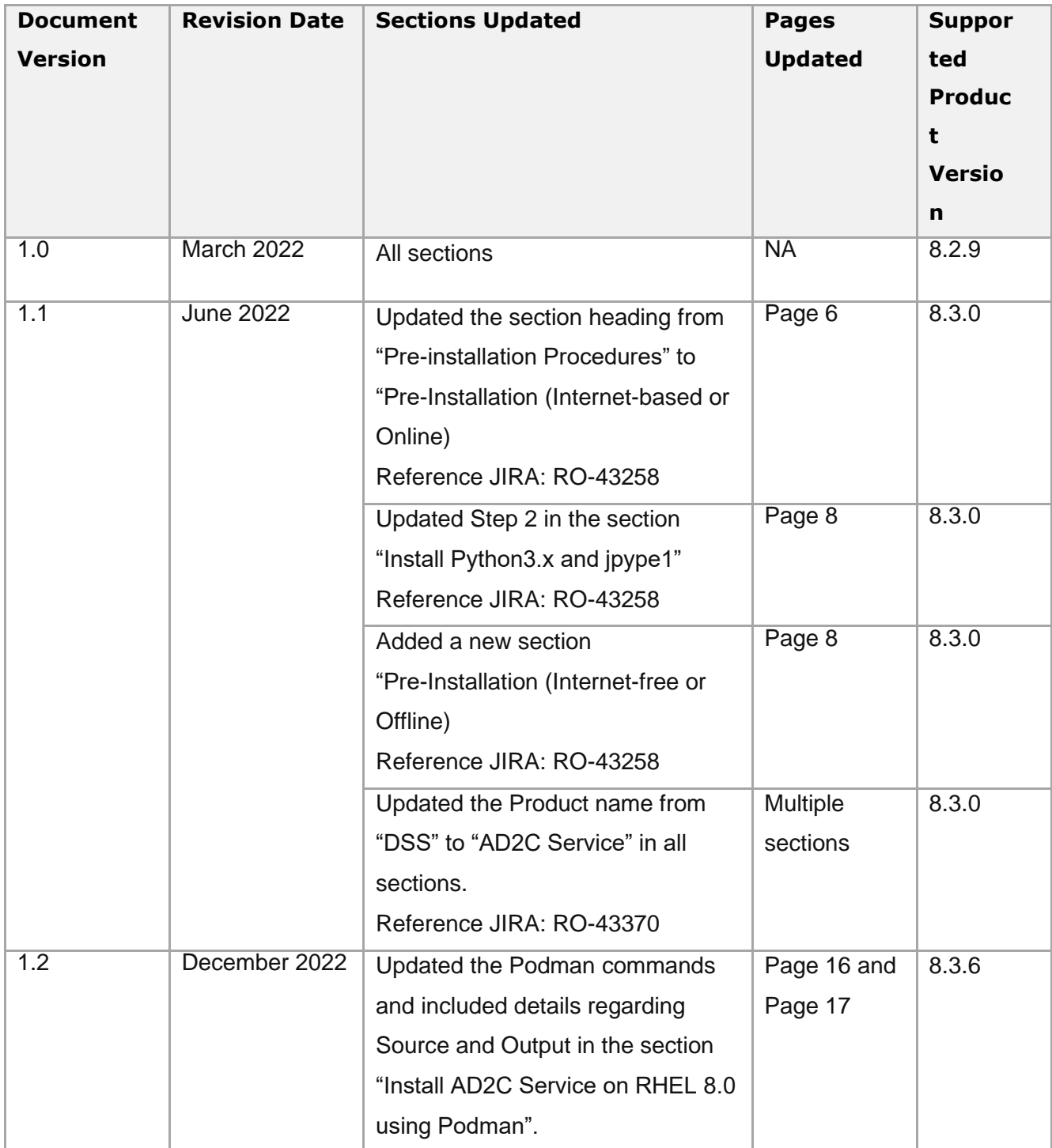

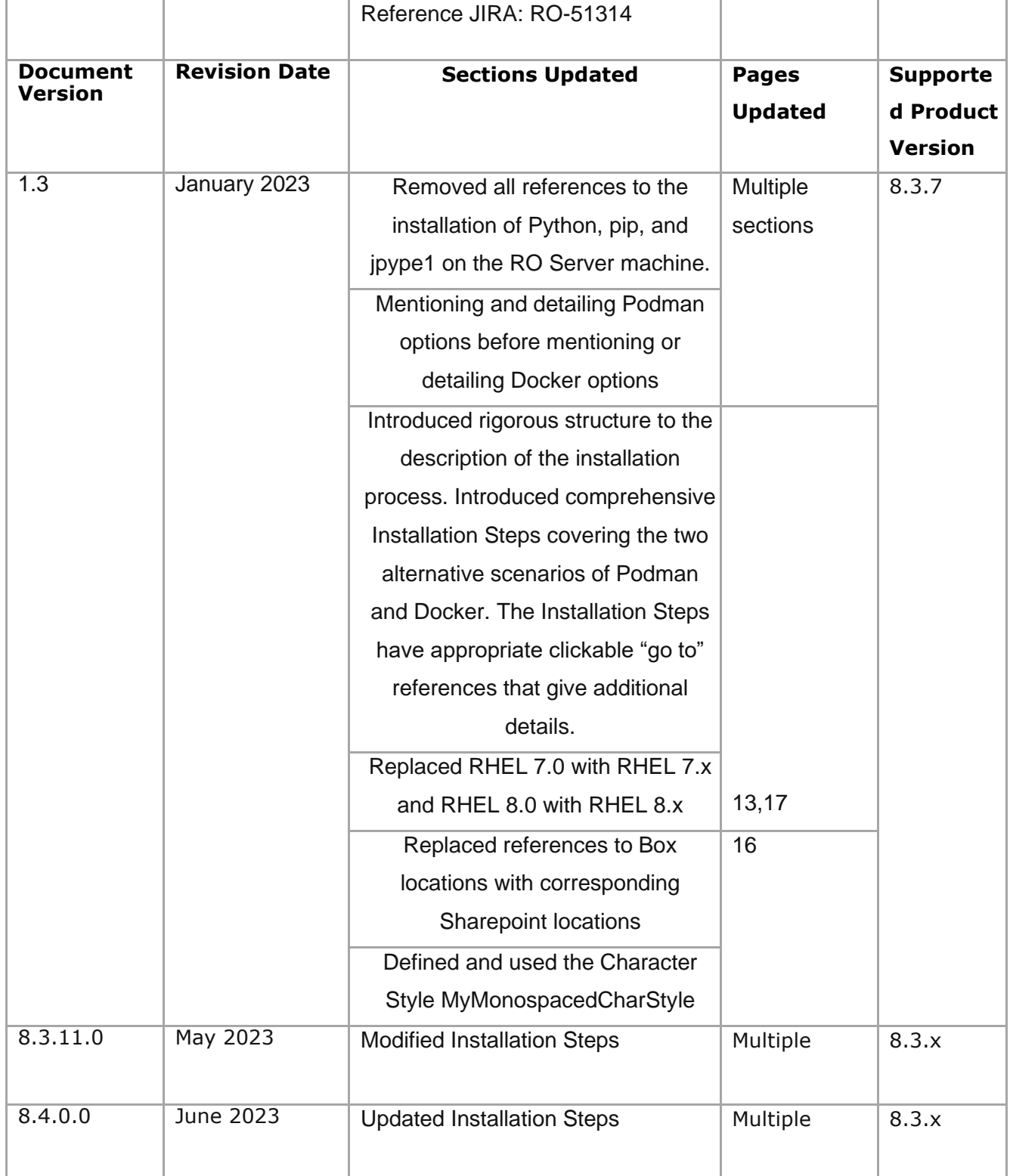

<span id="page-4-0"></span>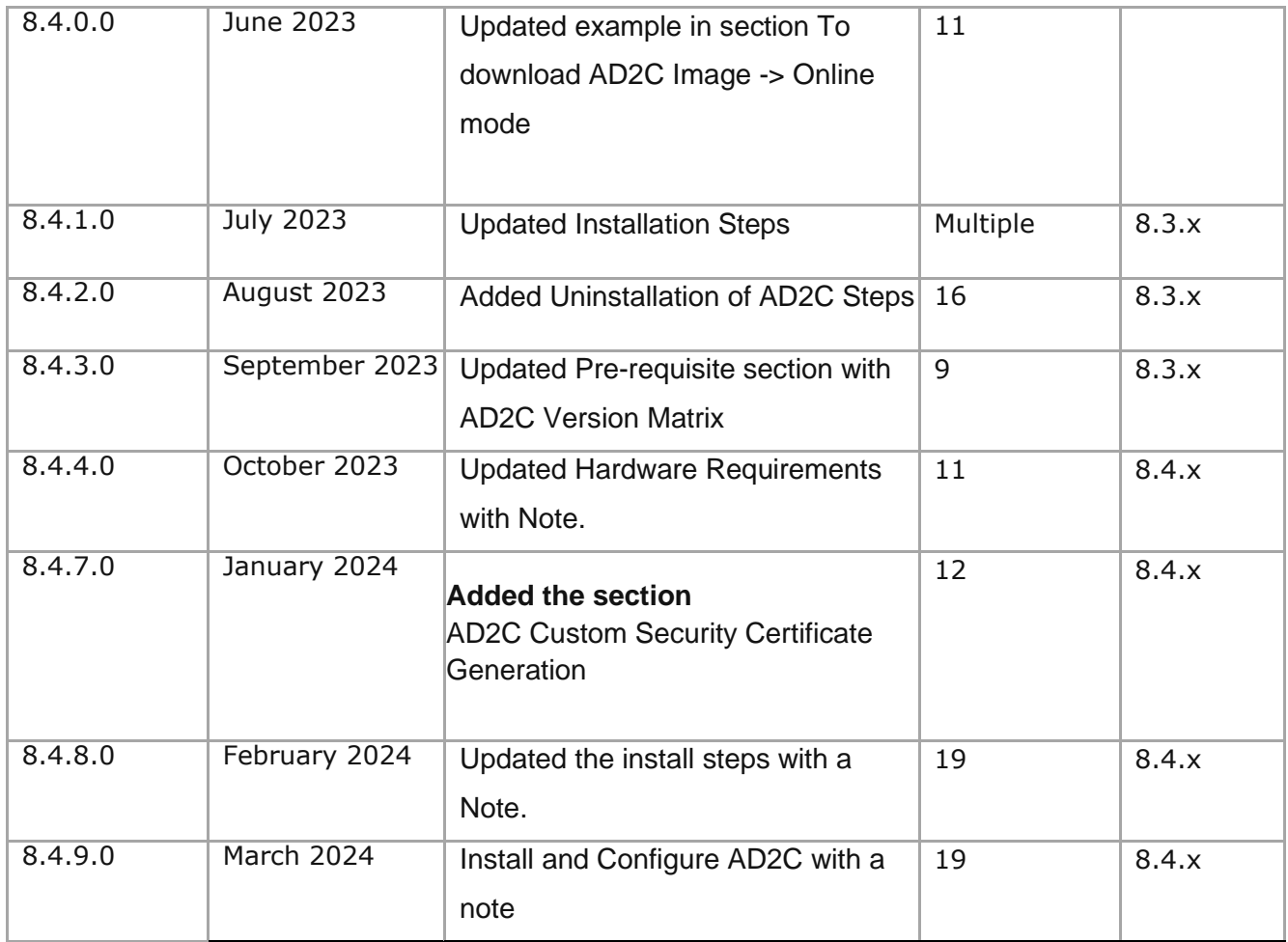

## **Contents**

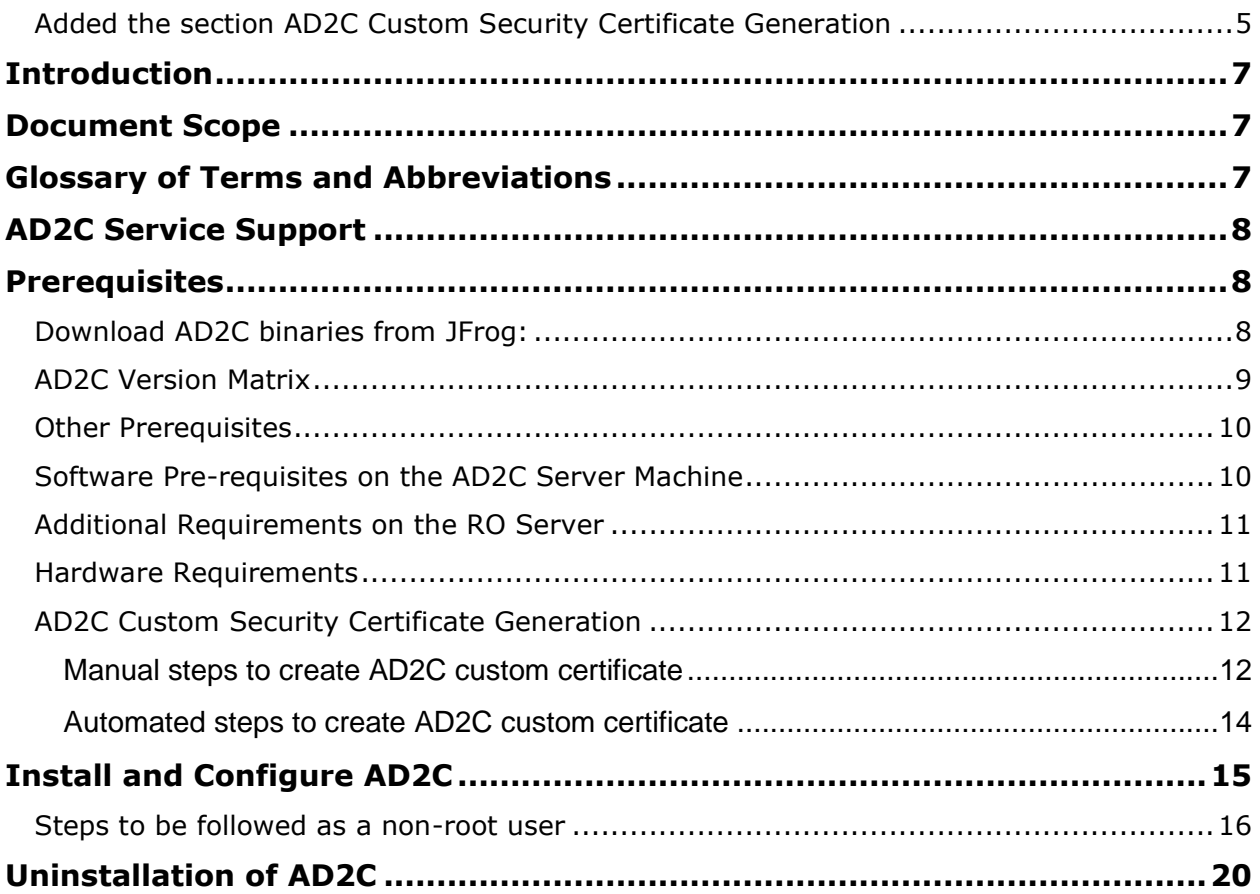

### <span id="page-6-0"></span>**Introduction**

The Kyndryl Automated Discovery, Deployment, and Configuration Service (AD2C Service) tool is an automated and stand-alone tool that is used in tandem with Kyndryl Resiliency Orchestration (RO) for automated discovery simplification. The AD2C Service tool overcomes the problem of manual discovery of the components, which is time-consuming and error-prone. Using the AD2C Service tool, you can reduce the time taken to implement the Kyndryl RO and the entire discovery process by following these steps:

- **Data Gathering**—Includes the data gathering from different application servers and database servers.
- **Data Validation**—Includes the validation of the collected data using custom rules.
- **Ingestion**—Includes ingestion of the gathered data into the Kyndryl RO.

For more information on the Discovery Simplification process refer to "*Kyndryl Resiliency Orchestration AD2C Service User Guide*".

### <span id="page-6-1"></span>**Document Scope**

This document includes the steps to install the Kyndryl AD2C Service tool using Podman containerization platforms. The document also provides details on the software and hardware requirements for launching this tool.

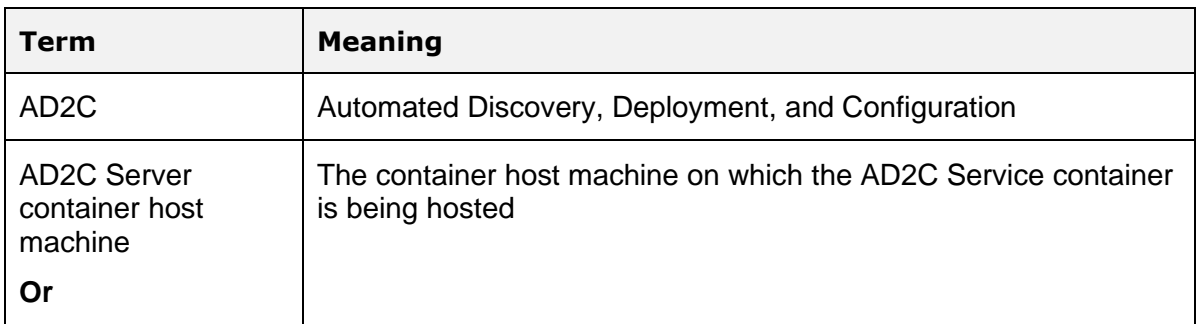

### <span id="page-6-2"></span>**Glossary of Terms and Abbreviations**

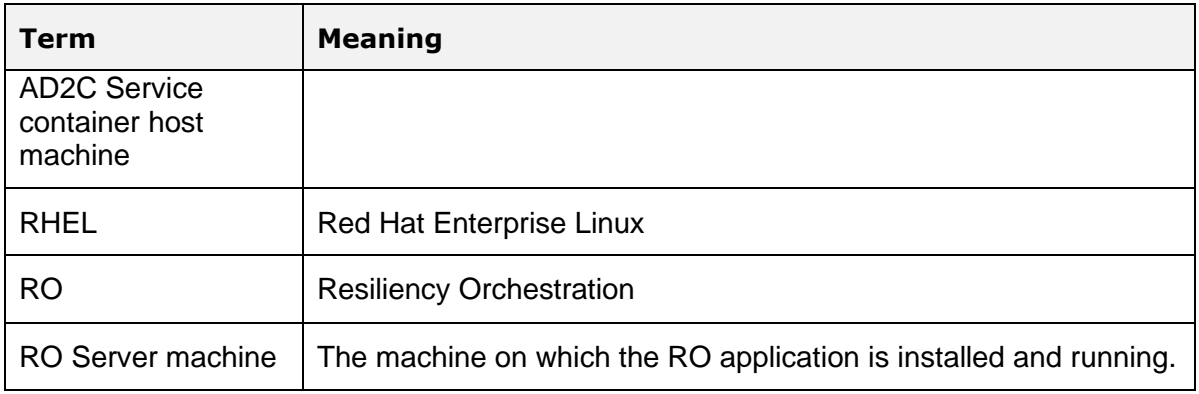

### <span id="page-7-0"></span>**AD2C Service Support**

For further assistance and more information on the AD2C Service solution, reach out to the **Kyndryl RO Support** team.

### <span id="page-7-1"></span>**Prerequisites**

- [Download AD2C binaries from JFrog](#page-10-2)
- [Other Prerequisites](#page-9-2)

### <span id="page-7-2"></span>**Download AD2C binaries from JFrog:**

To log in to JFrog by follow these steps:

- 1. Open this URL: <https://kyndrylresiliency.jfrog.io/ui/login/>
- 2. Click **SAML SSO** button.
- 3. Click **Sign in with Okta FastPass**. Verify your identity. You need to go through the Two-Factor Authentication. After successful verification of your credentials, the **My Apps** portal appears.
- 4. In the **Search your apps** search bar, type **KRO**. KRO appears in the suggestion list:

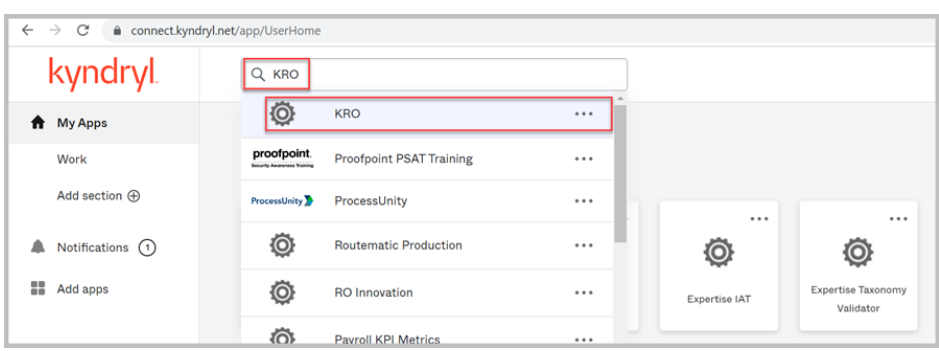

5. Click three dots, and click the **Launch App** button:

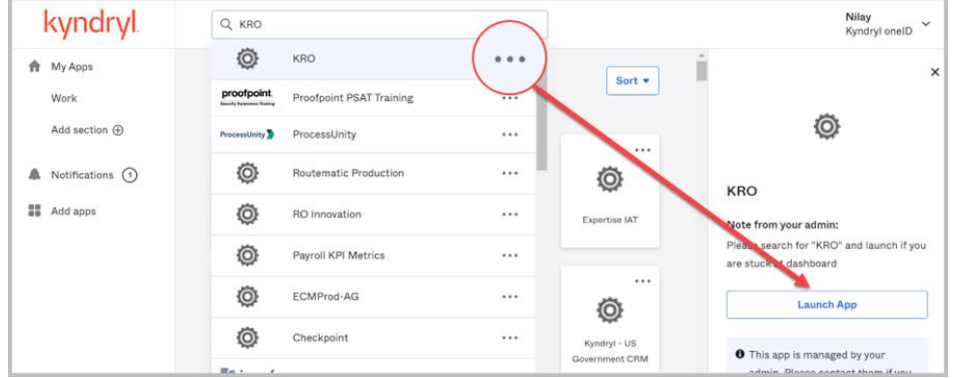

- 6. Launch the URL<https://kyndrylresiliency.jfrog.io/ui/repos/tree/General/ad2c>
- 7. Expand the folder **ad2c** by clicking ">"
- 8. Select the folder based on the release month. For more information about AD2C version, refer to the [table](#page-8-0) below.

### <span id="page-8-0"></span>**AD2C Version Matrix**

The following is the list of AD2C image referenced with RO version:

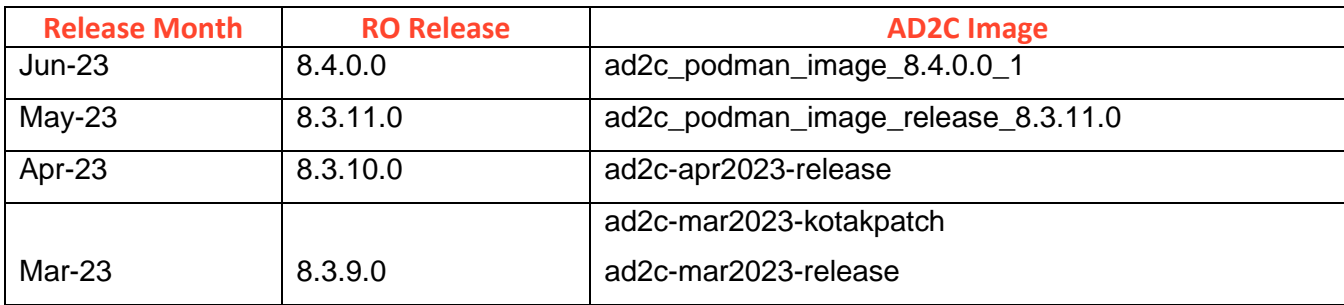

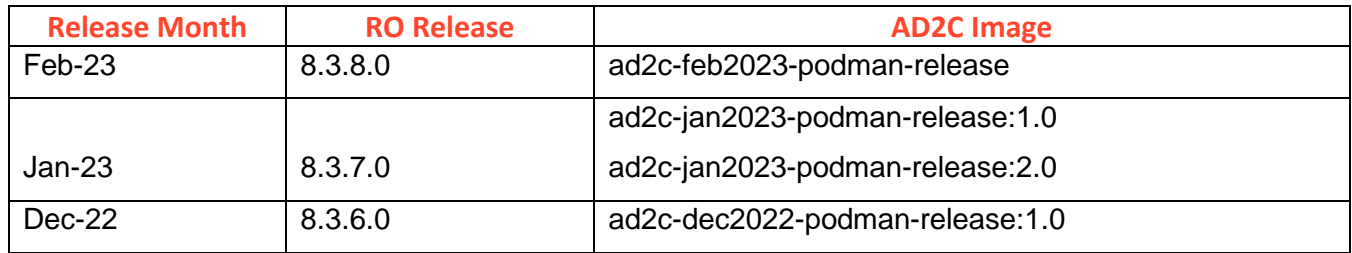

<span id="page-9-2"></span>**Note:** For RO Versions 8.4.1.0 and later, the installer includes the AD2C image by default.

### <span id="page-9-0"></span>**Other Prerequisites**

The requirements and prerequisites to install AD2C service are as follows:

- The AD2C Service can be installed by running an installer that creates a podman container on a host machine.
- The host machine for the AD2C deployment needs to be an RHEL machine.
- The AD2C Service container can be hosted on the RO Server machine itself, or on a different machine.

#### <span id="page-9-1"></span>**Software Pre-requisites on the AD2C Server Machine**

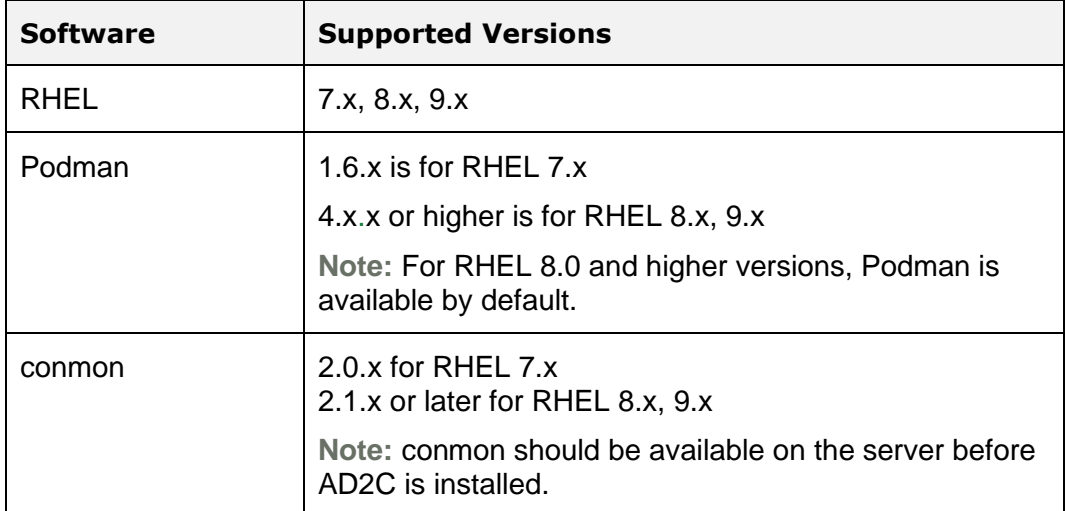

To use the AD2C Service, you need to install the following software:

### <span id="page-10-0"></span>**Additional Requirements on the RO Server**

The following additional requirements are applicable on the RO Server, to be able to use the AD2C Service:

- 1. The SSH Service must be enabled on the RO Server machine, to allow the AD2C Server machine to act as an SSH client.
- 2. On the RO Server machine, there needs to be a user whose UserID and Password shall be used for making an SSH connection from the AD2C Server to the RO Server. In this document, we refer to this as **<user>.**
- 3. For the  $\textsf{user}>$ :
	- A. There must be a home directory.
	- B. The home directory of  $\leq$  user  $>$  must contain a sub-directory called javaclient.
	- C. The  $\leq$ user> must have read-write-execute permissions to the javaclient directory.
	- D. The  $\langle$  user> must be a member of the following user groups in the RO Server machine:
		- tomcatusergroup.
		- panacestomcatgroup.

For example: If the user is a rouser, then the command to add the user to the above-mentioned groups is:

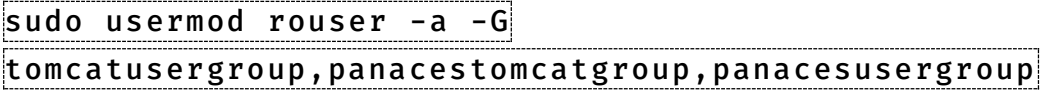

### <span id="page-10-2"></span><span id="page-10-1"></span>**Hardware Requirements**

- 15 GB space must be available in the user home directory  $($  / home  $/$  < user >  $)$ or the path/location where we are planning to install AD2C. The size of the AD2C installer can be around 1.2 GB.
- If AD2C Installation is performed on a different server other than RO then, Port 8444 and Port 22 should be opened from the RO server to the AD2C server.

• AD2C application uses  $300x(x=1,2,3$  etc.) Port. Ensure this port is opened on the AD2C server.

### <span id="page-11-0"></span>**AD2C Custom Security Certificate Generation**

AD2C container has already been configured with an SSL certificate. But if a user/ customer wants to add their own certificate, then follow these steps to generate the new certificate. There are following two methods to generate the certificate:

- [Manual steps to create AD2C custom](#page-11-1) certificate
- Automated [steps to create AD2C custom](#page-13-0) certificate

### <span id="page-11-1"></span>Manual steps to create AD2C custom certificate

#### Ref Link for generating cert/key - PEM files

<https://dev.to/devland/how-to-generate-and-use-an-ssl-certificate-in-nodejs-2996>

#### **1. Generate a Private Key**

*openssl genrsa -out key.pem*

#### **2. Create a CSR (Certificate Signing Request)**

 *openssl req -new -key key.pem -out csr.pem*

The following Kyndryl details are provided by default in parameter. However, it is recommended to modify these details according to customer requirements for the self signed certificate.

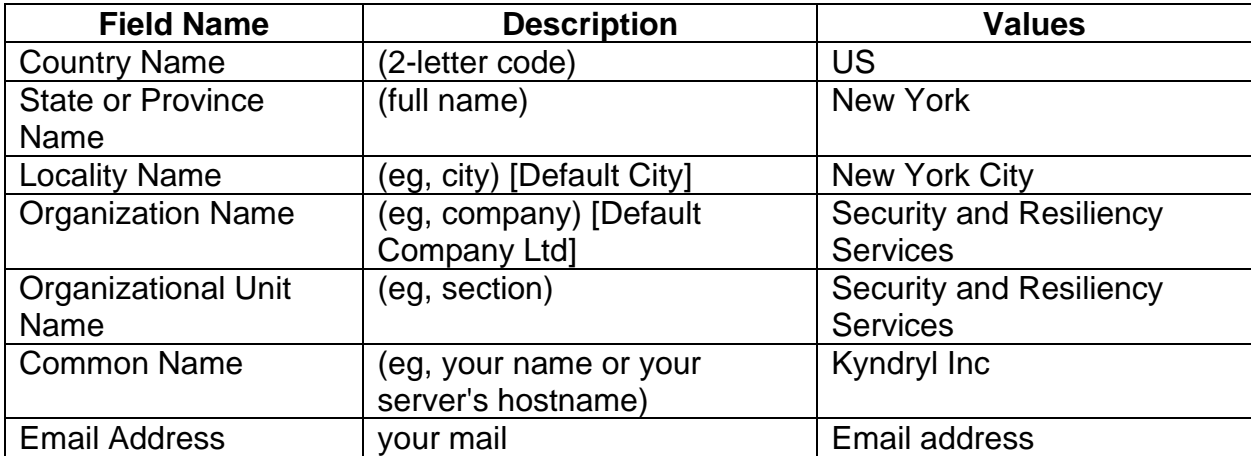

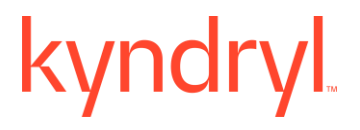

#### **3. Generate the SSL Certificate**

*openssl x509 -req -days 365 -in csr.pem -signkey key.pem -out cert.pem*

The above command will prompt for a password, or the below command can be used where the password is passed in the command itself.

 *openssl x509 -req -days 365 -passin pass:<password> -in csr.pem -signkey key.pem out cert.pem*

#### **4. Copy the key.pem, cert.pem to container path /app/src/middleware/server/sslcert**

 *podman cp key.pem* 

*<ContainerID>:/home/ad2cuser/app/src/middleware/server/sslcert podman cp cert.pem <ContainerID>:/home/ad2cuser/app/src/middleware/server/sslcert*

After copying, change the names as key.pem and cert.pem in the *server/bin/www file*

To make the new certificates effective, restart the containers. If a new container needs

to be created using an image, follow these steps:

#### **5. Create an image from the container**

podman commit <container\_id\_or\_name> <new\_image\_name>

#### **6. Deploy the container from the image created**

Replace the user path, and the image names as per the creation.

*podman run --rm -i --security-opt=no-new-privileges -p 3000:3000 -d -v /home/rouser/ad2c/output:/home/ad2cuser/app/src/discovery-simplification/output:Z -v /home/rouser/ad2c/source:/home/ad2cuser/app/src/discovery-simplification/source:Z - user \$uid:\$gid --uidmap \$uid:0:1 --uidmap 0:1:\$uid --uidmap \$((\$uid+1)):\$((\$uid+1)):\$((\$subuidSize-\$uid)) --gidmap \$gid:0:1 --gidmap 0:1:\$gid - gidmap \$((\$gid+1)):\$((\$gid+1)):\$((\$subgidSize-\$gid)) localhost/new\_image\_name*

### <span id="page-13-0"></span>Automated steps to create AD2C custom certificate

- 1. The script and the property files are placed under **source/scripts** folder.
- 2. Before running the script, ensure to fill the property file (ad2c\_cert\_params.txt) in this folder.
- 3. Country name, locality name , Org details , email etc has to be provided in the property file.
- 4. User has to set the Flagvalue as 1 , 2 or 3 in the property file based on the requirement as detailed in the table below:

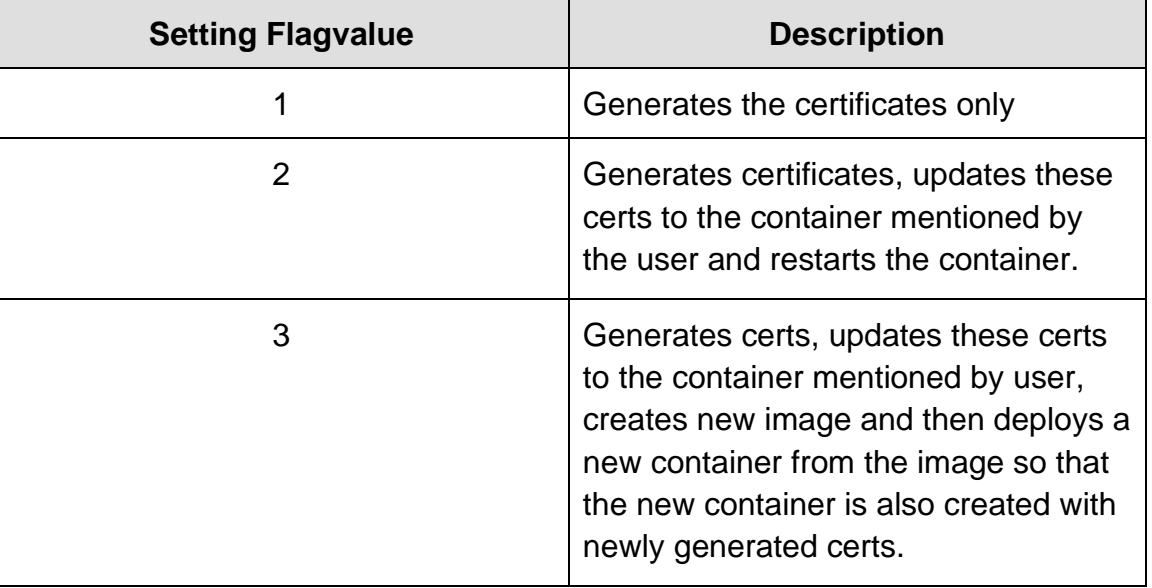

- 5. Enter the running container id in the property file, which is updated with new certs
- 6. Enter the sourcepath of this running container in the property file.
- 7. You can enter any name that will be used by the script as an image name during the creation process.
- 8. Provide the port number in the property file where new container will be deployed by the script.
- 9. After filling these details, ensure to run the script *Generate\_ad2c\_certificate.sh* as os user ( say for example - rouser ) and not as root user.

- 10.When the script execution starts, you will be asked to enter few more details like validity of cert, password for cert etc.
- 11.The logs of this script execution will be stored in the following path: */home/rouser/genAD2CCertLog.txt.*
- 12.When the script execution is completed, you can view the new certs and the container updated with the new cert.

### <span id="page-14-0"></span>**Install and Configure AD2C**

• **On the Kyndryl RO Server**, log in as a sudo-enabled user. Run the following commands to the  $\overline{\leq}$ user> and provide the necessary privileges:

sudo usermod <user> -a -G

tomcatusergroup,panacestomcatgroup,panacesusergroup

- **On the RO Server, it is recommended to create javaclient subdirectory:**
	- a. On the Kyndryl RO Server, login as <user>, and within the directory /home/<user>, create a sub-directory named javaclient .
	- b. Provide 744 permissions to <*user*>, in this directory:

chmod -R 744 /home/<rouser>/javaclient

**Note**: If javaclient folder already exists, ensure you delete and create one with  $\leq$  user> (not with sudo user).

#### **Note:**

- AD2C installer auto detect the RHEL OS version of AD2C deployment VM and extract the OS compatible AD2C image as well as execute the container deployment steps specific to that OS version.
- AD2C deployment on RHEL 7.x VM, installer executes 7.x compatible steps and for VM having RHEL 8.x or later installer executes those OS-specific steps.

### <span id="page-15-0"></span>**Steps to be followed as a non-root user**

Follow all the below installation steps using non-root user (ex. hostuser). Ensure the installation directory(where AD2C needs to be installed) must have space greater than 15 GB. Also, ensure that no other AD2C container is running in the environment with the same port that you are planning to use.

- 1. Download the tar file to the AD2C server at a specific location.
- 2. Untar the tar file to get the Ad2c\_Installer.bin and

Ad2c\_Installer.properties files.

```
[rouser@rheldevopsro installer files]$ 11
total 844128
-rw-------. 1 rouser rouser 864378720 Jul 11 11:53 Ad2c Installer.bin
rw-------. 1 rouser rouser 79 Jul 11 11:53 Ad2c Installer.properties
```
3. Edit the file AD2C\_Installer.properties -

INSTALLER\_UI=silent

(Currently supporting silent mode)

```
 USER_INSTALL_DIR=/tmp/IA_Ad2c
```
 (Specify the path where host user should have the permission to create the directory, ex /home/rouser/IA\_Ad2c)

```
USER INPUT HOST PORT=3000
```
(If 3000 port is used by other application in your env choose 300x port,  $x=1,2,3$ ).

```
INSTALLER UI=silent
USER INSTALL DIR=/home<mark>/</mark>rouser/IA Ad2c
USER INPUT HOST PORT=3000
```
4. Give 777 permissions to the binary files and execute below command -

#### kyndryl ./Ad2c\_Installer.bin -f Ad2c\_Installer.propertiesrouser@rheldevopsro installer files]\$ chmod 777 [rouser@rheldevopsro installer files]\$ 11 total 844128 -rwxrwxrwx. 1 rouser rouser 864378720 Jul 11 11:53 Ad2c Installer.bin -rwxrwxrwx. 1 rouser rouser 87 Jul 11 14:56 Ad2c Installer.properties [rouser@rheldevopsro installer\_files]\$ ./Ad2c\_Installer.bin -f Ad2c\_Installer.properties Preparing to install Extracting the JRE from the installer archive... Unpacking the JRE... Extracting the installation resources from the installer archive... Configuring the installer for this system's environment... Launching installer... 8. final log file name=/home/rouser/IA Ad2c/Ad2c Install 07 11 2023 15 39 23.log installUnixJRE: the source VM tar: /tmp/install-dir.3243627/Linux/resource/vm.tar  $exists = true$ installUnixJRE: the source VMRoot: /tmp/install.dir.3243627/Linux/resource/jre exists = true installUnixJRE: the dest VMRoot: /home/rouser/IA Ad2c/jre  $exists = true$ # INSTALLING VM: /home/rouser/IA Ad2c/jre installUnixJRE: Using new TAR technique... Destination path for tar extraction (sans 'jre') = /home/rouser/IA Ad2c installUnixJRE: install shell script: #!/bin/sh

echo "InstallUnixJRE Script begun..."

#### #!/bin/sh

echo "InstallUnixJRE Script begun..." cd '/home/rouser/IA Ad2c/jre'  $rm-rf$   $\star$ '' cd '/home/rouser/IA Ad2c' tar xf '/tmp/instal $\overline{1}.$ dir.3243627/Linux/resource/vm.tar' chmod  $-R$  '775' '/home/rouser/IA Ad2c/jre' echo "...InstallUnixJRE Script complete."  $\# \# \# \# \# \quad \text{SCRIPT} \quad \text{END} \quad \# \# \# \# \# \# \# \# \# \# \# \#$ XMLScriptWriter: No Installation Objects were skipped Retrying Installables deferred in pass 0 Deferral retries done because: There were no deferrals in the last pass. Podman image load Loaded image: localhost/ad2c podman image 8.4.0.0 152:latest Getting image source signatures Copying blob sha256:7560feb73e7c7a4e077bfdeaf40ecc834b25968c5dec812da28d57b3631868ca Copying blob sha256:e85c36266c834f75b181621c2af753854f92c534eec0a6931c5c115d584fc411 Copying blob sha256:fc74cadda37159fef0cad4876f43c1486cb4f6f8163248b022b568779185a14c  $\overline{{\rm Copying}}$  blob sha256:d91b2949283ab74ad98179b5e52dca6c5ce9952f23038246cc0015dee43e2f23 Copying blob sha256:b273590db0483215e22c48aa8c0cc9d76952e4332f0ab5f6b28022e10ad0e6b3 Copying blob sha256:97baacbaa7da3cfb0282ab16a60656f40c38ccca72f5e6fa850bb59e2acdde69 Copying blob sha256:e715f2fc003a7afe486966020fc08835c260c115ecddaa332b4ed3ac5ca6daf7 .<br>Copying blob sha256:5bb6849f8f84e4b3c2826fb61e1610711ddb1736420132222a0314ee985dcdd4 Copying blob sha256:0cdc90331669c0d65b79c635f18541abf8fc9bf59ccd2db6a00835904dfd3bb5 Copying config sha256:823c45bc77c4974b6a45c39873d59c4f2d5e6a254e26f1b9bc10a1d35e49eb68 Writing manifest to image destination Storing signatures ing config sha256:823c45bc77c4974b6a45c39873d59c4f2d5e6a254e26f1b9bc10a1d35e49eb68 Titing manifest to image destination toring signatures mgId = localhost/ad2c podman image 8.4.0.0 152:latest --------ver/app/src/discovery-simplification/output:Z -v /home/rouser/IA\_Ad2c/source:/home/ad2cuser/app/src/discovery-<br>mplification/source:Z --user 3001:3001 --uidmap 3001:0:1 --uidmap 0:1:3001 --uidmap 3002:3002:62535 --gidmap<br>01 ====podman run command=== odman contianer run 1e5eb59968c8ac2bd3b65526bd5483610c564f4857a559102314a94385973a1f

final log file name=/home/rouser/IA\_Ad2c/Ad2c\_Install\_07\_11\_2023\_15\_39\_23.log

5. When the installation is completed, check the status of the container using the command –

podman ps -a

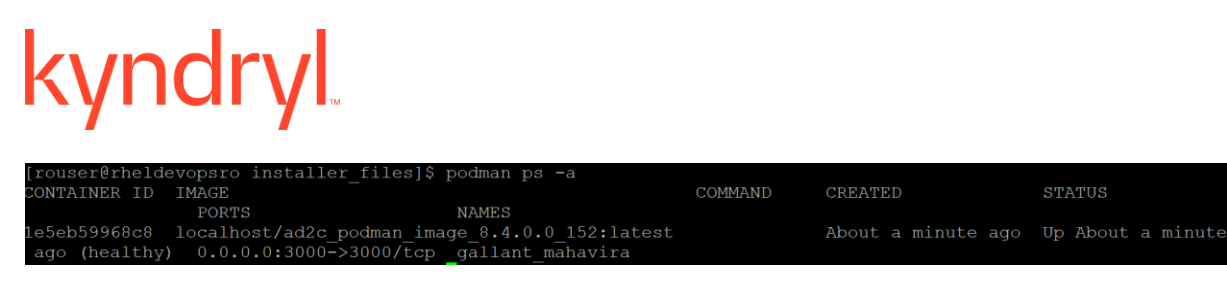

6. Ensure the container should be up and running in healthy state. Now go to the installation directory path specified in the property file. Ensure that the source and output folders are available. The contents of the source/data directory are to be treated as sample data. Replace the contents with the actual data applicable to your environment and your requirements.

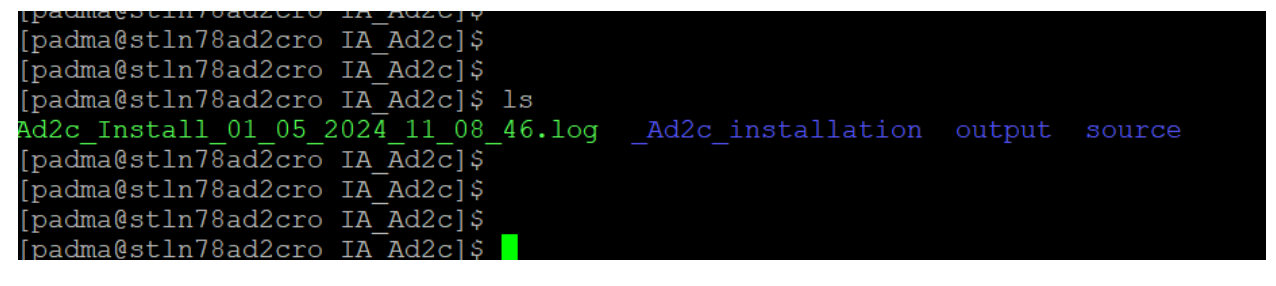

**Source** – The **source** directory is the location from which the AD2C Service accepts input data. It is also the place where the configuration settings are stored.

**Note:** If you want to add a new file or modify an existing file inside the source folder, ensure that the file permission is 744 and the owner of that file is the same as the source folder.

**Output** – The **output** directory is the location where the output or results files are produced by the AD2C Service.

#### **Note:**

- After AD2C installation is successful, you must manually update \$EAMSROOT, TOMCAT\_HOME, RO IP, Panaces path, etc. in *runner.properties* file.
- Review the java classpath.
- Verify the JSON library in RO and update the same in *runner.properties* file.

#### **7**. **Access the AD2C Service from a browser**

Once the container is up and running, you can access the AD2C Service UI on the browser by entering the AD2C host machine IP address and Port mentioned in the property file:

https://<HostMachineIPaddress:Port>/config

For example:<https://101.4.6.7:3000/config>

After the AD2C Service UI is loaded on the browser, you can navigate to different solutions for discovery.

**Note:** The AD2C Service will execute based on the data from the file runner. properties and Solution\_Configuration.csv. These configuration files are located at the path ksource>/config, where ksource> refers to the source directory mentioned earlier in the Installation Steps**.**

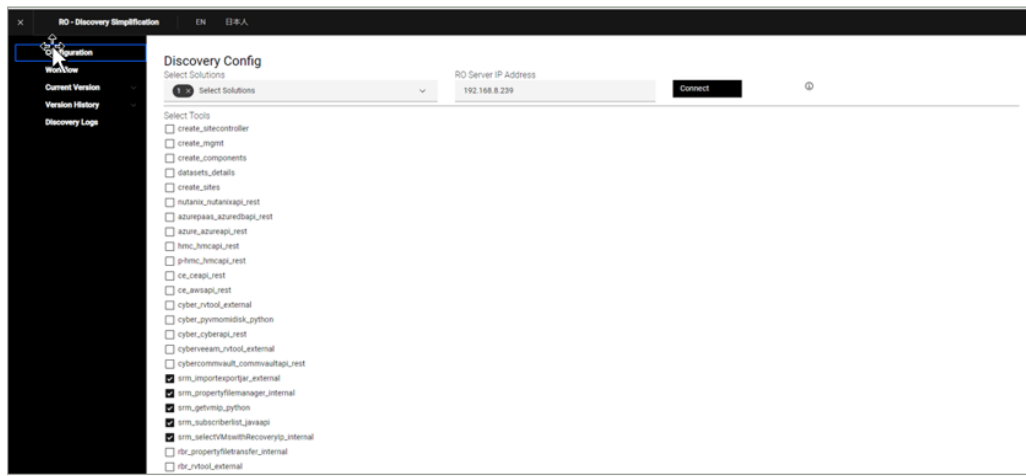

Note:

•

### <span id="page-19-0"></span>**Uninstallation of AD2C**

To uninstall AD2C from the host server, follow the steps given below using the same user you used for installation:

- 1. Remove the AD2C container by running below commands-
	- Get the container id and image name by executing command –

#### *podman ps -a*

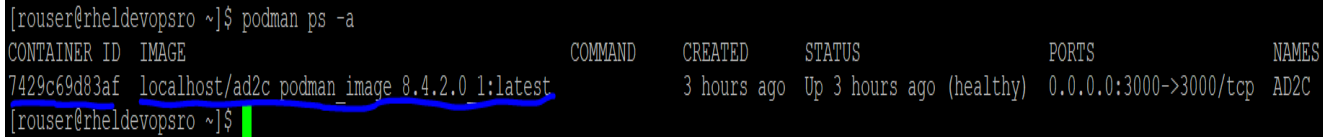

# • Remove the container by executing –

*podman rm -f* <*Container id>*<br>puser@rheldevopsro ~]\$ podman rm -f 7429c69d83af<br>RN[0010] StopSignal SIGTERM failed to stop container AD2C in 10 seconds, resorting to SIGKILL 429c69d83af39639b492183e27aaf5940bc7e4df7c7a0cea5fa672bf761e6d1

- Container should be deleted, validate again using *podman ps -a*
- 2. Remove the AD2C image by running below commands **Note:** Ensure to take backup of source folder files that we edited/modified, for future reference.
	- Get the image id corresponding to the image name that we get in the above command*podman images*

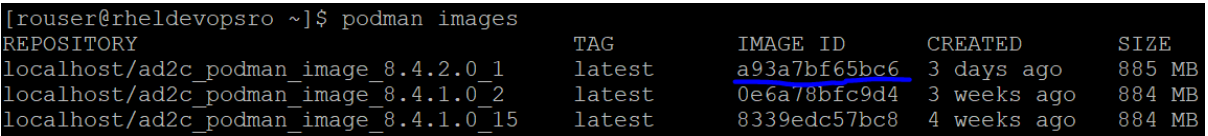

• Remove the image using command – *podman rmi <image id>*

```
[rouser@rheldevopsro ~]$ podman rmi a93a7bf65bc6
Untagged: localhost/ad2c podman image 8.4.2.0 l:latest
Deleted: a93a7bf65bc61b8c3450bb00e3e1bfd4892560e11bb0d9d92ab784d16b734755
[rouser@rheldevopsro ~]$
```
*3.* Remove the source and output folders.